# **インターネット出願利用ガイド ( 受 験 生 用 )**

#### **目次**

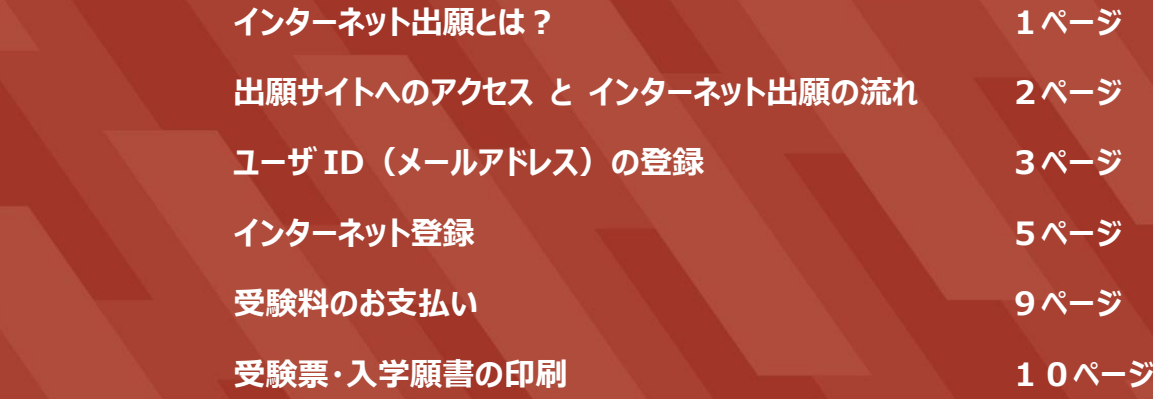

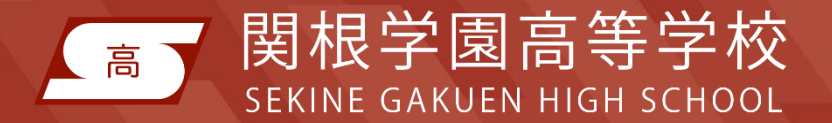

この利用ガイドは、本校ホームページからダウンロードすることができます。

### インターネット出願とは?

- ◇ 受験生が、インターネットに接続できる端末(パソコン・スマートフォン・タブレット端末など) を利用して、本校ホームページの出願サイトから出願手続きを行う出願です。
- ◇ 受験料のお支払いは、各種クレジットカード、コンビニエンスストア、ペイジー(金融機関 ATM・ネットバンキング) をご利用いただけます。

### VISA Mastercard DCB **RESERVED TO A LABOR COMMANDER COO**

#### **インターネット登録期間 ――――――――――――――――――――――――――**

#### **育英推薦・スポーツ推薦・スポーツ専願・専願1次・併願**

令和 3 年 12 月 1 日(水) ~ 令和 4 年 1 月 12 日(水)

#### **専願2次**

令和 4 年 2 月 1 日 (火) ~ 3 月 15 日 (火)

※ インターネット登録は、出身中学校が設定する締め切り日までに必ず登録を完了させ(受験料納入含む)、入学願 書を中学校の先生に提出してください。

※ 出願資格については、必ず中学校の先生に確認してください。

#### **入学願書・調査書等受付期間 ―――――――――――――――――――――――**

#### **育英推薦・スポーツ推薦・スポーツ専願・専願1次・併願**

令和 4 年 1 月 11 日(火)9時 ~ 1 月 12 日(水) 15 時

#### **専願2次**

令和 4 年 3 月 11 日(火)9 時 ~ 3 月 15 日(火)12 時

※ 中学校の先生はこの期間中に入学願書と調査書(該当する場合は調査書に加えて推薦書と奨学金申請書)を本 校窓口に持参又は郵送(必着)してください。

#### **インターネットに接続できる端末をお持ちでない方へ**

本校のパソコンをご利用いただきインターネット登録を行っていただくことができます。ご希望の場合、本校までご連絡ください。 なお、本校のパソコンを利用してインターネット登録を行う場合、受験料のお支払いはコンビニエンスストアでの納入とさせてい ただきますのでご了承ください。

また、本校で受験票・入学願書のプリントアウトサービスも実施いたします。 詳細は本校ホームページにてご確認ください

お問い合わせ先 025-523-2702(本校事務室)

### 出願サイトへのアクセス と インターネット出願の流れ

- ◇ 以下の URL または QR コードから本校ホームページにアクセスし、トップページの「インター ネット出願はこちらから」をクリックしてください。出願サイトに遷移します。
- ◇ 次ページ以降の説明にそって、インターネット登録を行ってください。

**https://www.sekinegakuen.com/**

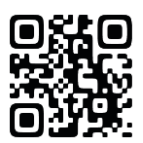

**推奨環境** パソコン・スマートフォン・タブレットからアクセスできます。

- <推奨ブラウザおよびバージョン>
	- ・ Microsoft Edge 最新版
	- ・ Chrome 最新版
	- ・ Safari 最新版
	- ・ Firefox 最新版

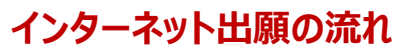

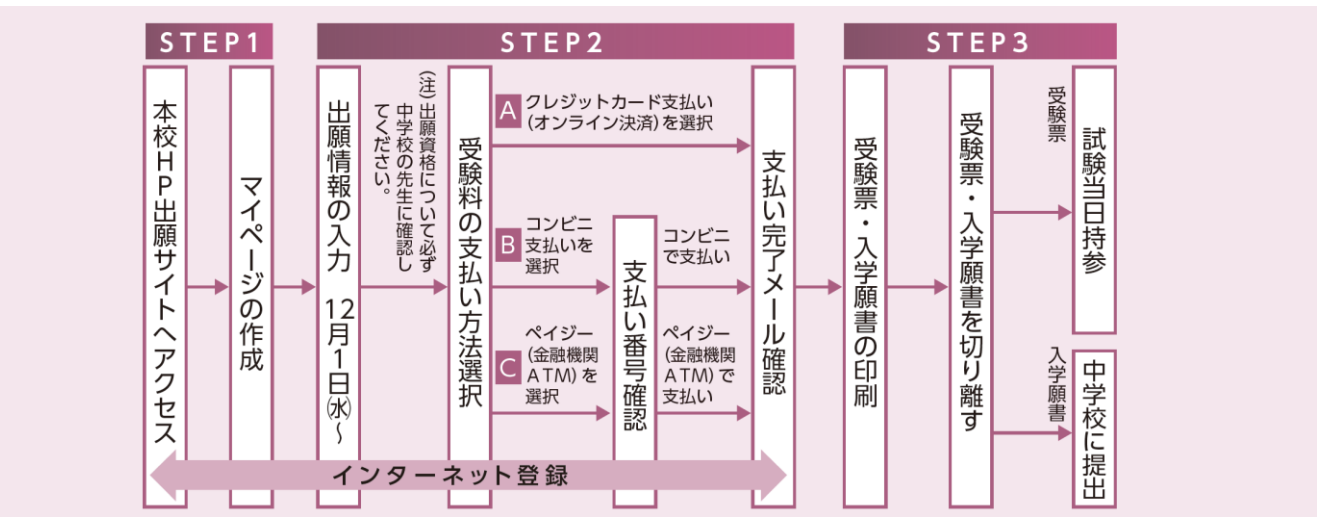

#### **インターネット出願についてのお問い合わせ**

#### **関根学園高等学校(事務室)**

 受付時間 8:30~17:15(土日・祝日を除く) 電話番号 025-523-2702

### ユーザID(メールアドレス)の登録

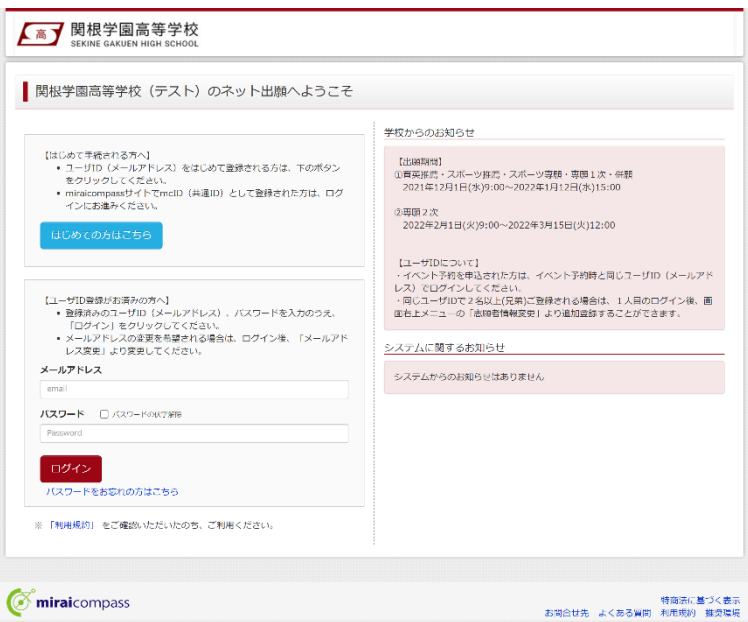

## STEP 1

ログイン画面の「はじめての方はこちら」からメー ルアドレス仮登録画面に遷移します。

**E** miraicompass

● 高了 関根学園高等学校 **送信 バスワード登録 バスワード登録完了** Step1 E-mail送信 (ユーザ登録用確認コード送信) ユーザIDとしてご利用いただくご自身の受信可能なメールアドレスを入力して、「送信」ボタンを押してくださ い。<br>入力されたメールアドレス宿てにユーザ登録用の掲認コードを送信します。<br>メールが届きましたら、メールに記載された補認コードを入力し、バスワード登録(本登録)を行ってください。<br>(確認コードの有効相関は20分です) ※登録いただいたメールアドレスに、学校からの緊急連絡などを送信することがございます。<br>※登録いただいたメールアドレスを公開する、または第三者に総供することはありません。<br>※ 「利用規約」をご確認いただいたのち、ご利用ください。 <重要> ・ 入力されたメールアドレスに、登録完了等の確認メールを送信します。<br>・ フィーチャー・フォン(通称:ガラケー)は、確認コードお知らせメールの受信はできますが、その後の<br>お手続きは行えません。インターネットに接続されたパソコン等でお手続きください。 ー<br>・美術に設定をご確認ください><br>・・ご自身のメールアドレスを、「@e-shiharai.net」からのEメールが受信できるように設定してください。<br>・・確認コードお知らせメールにはURLが記載されております。URL付メールが受信できるように設定してく ださい。<br>各キャリアのメール愛信設定方法は、こちらでご確認ください。 au<br>SoftBank メールアドレス email 展る 送信  $\oslash$  miraicompass -<br>お間合せ先 よくある質問 利用規約 推奨環境

## STEP 2

ユーザ ID として使用するメールアドレスを入力 し、「送信」ボタンをクリックします。登録されたメ ールアドレスに、6 桁の数字の確認コードが送 信されます。

#### **メールアドレスについて**

登録いただくメールアドレスは、PC メールアドレス や Gmail 等フリーメールアドレスを推奨します。

各キャリア (docomo,au,SoftBank など) のメ ールアドレスを利用する場合は、「受信/拒否設 定」によっては確認メールが届かないことがあるた め、事前に「@e-shiharai.net」を受信指定し てください。

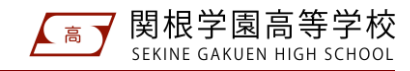

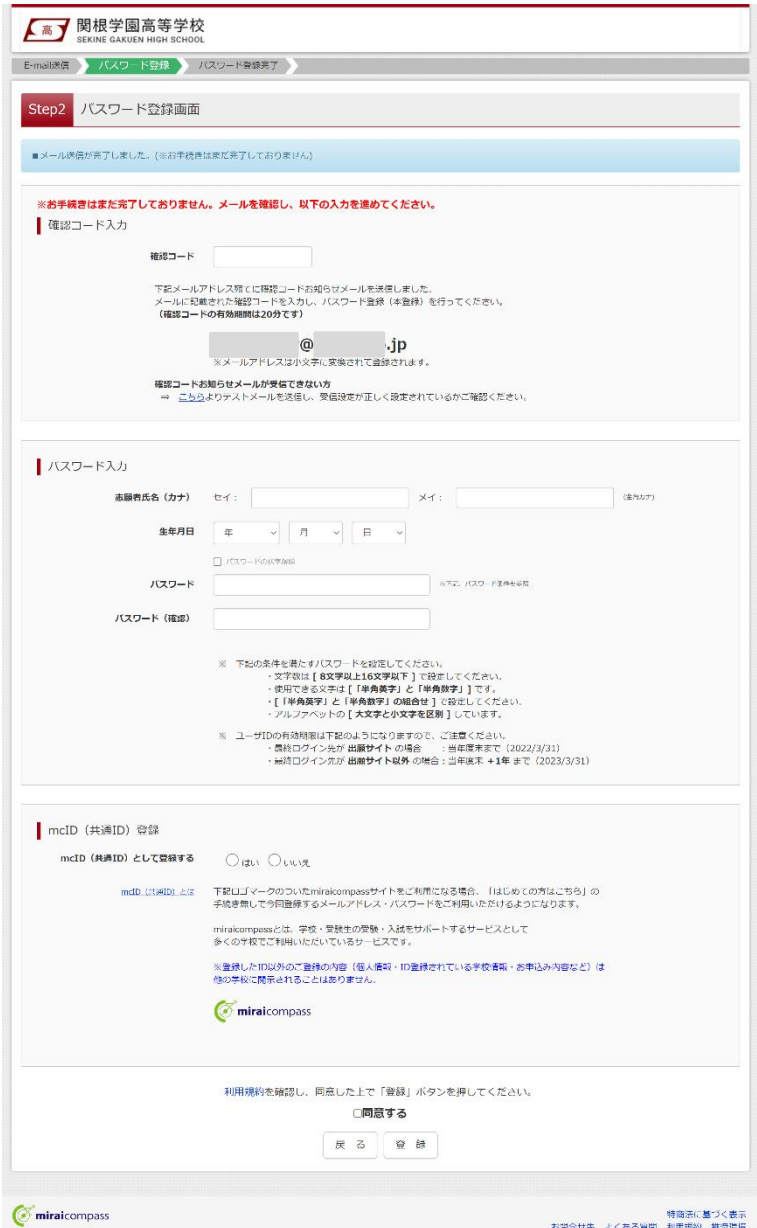

**不高了 関根学園高等学校** -<br>E-maili送信 / バスワード登録 / パレ Step3 バスワード登録完了

 $\sigma$  miraicompass

メールアドレスとパスワードが登録されました。<br>「ログイン」ボタンよりログインを行ってください。

 $x \rightarrow x \rightarrow x$  (a)  $\frac{1}{2}$  ip

### STEP 3

メールに記載された確認コードを入力し、パス ワードなどの必要情報を入力のうえ、「登録」ボ タンをクリックしてください。

※ 本IDをmcID(共通ID)として登録すると、 miraicompassを利用する複数の学校のインター ネット出願で「はじめての方はこちら」の手続きなし でログイン可能になります。

### STEP 4

-<br>特葡法に基づく表示<br>よくある質問 利用規約 推奨職境

パスワード登録完了のメッセージが表示されま したら登録完了となります。引き続きインターネ ット出願登録を行う場合は、「ログイン」ボタン をクリックしてください。

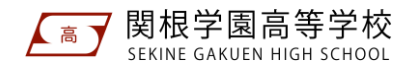

### インターネット登録

志願者選択 あ願者を追加したい方はこ

 $\oslash$  miraicompass

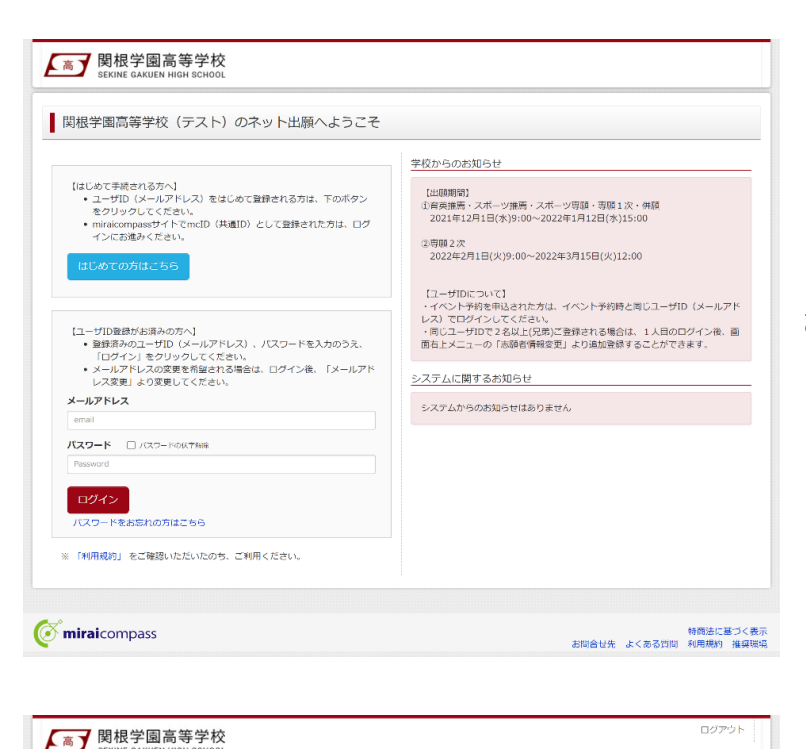

実施需を選択してください

セキネ マナプ<br>zozz/os/si#で有効

ーザIDの有効期限は下記の通り更新されますので、ご注意ください。<br>- 最終ログイン先が **出願サイト** の場合 - - 当年度末まで(2022/3/31)<br>- 最終ログイン先が **出願サイト以外** の場合 : 当年度末 +1年 まで(2023/3/31)

-<br>お母合せ先 よくある質問 利用規約 推奨環境<br>-

### STEP 1

ログイン画面で登録したメールアドレス、パスワ ードを入力し、「ログイン」ボタンをクリックしてくだ さい。

STEP 2

出願登録を行う志願者を選択してください。志 願者のマイページに遷移します。

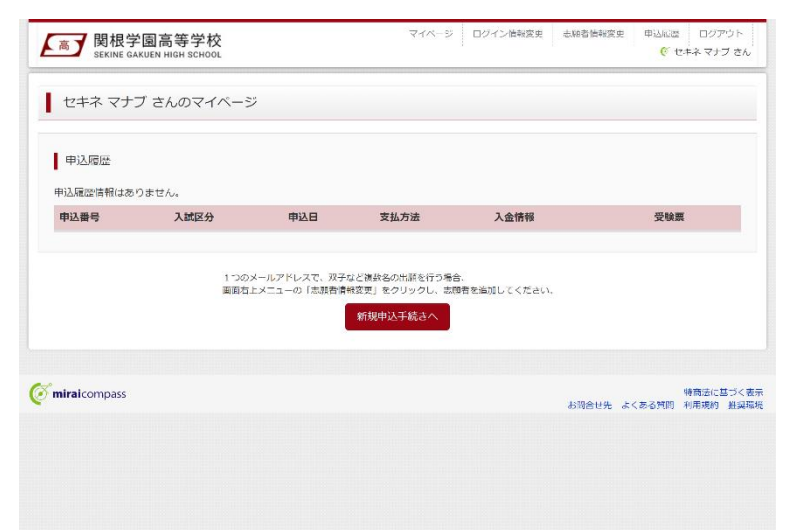

### STEP 3

**マイページ**で「新規申込手続きへ」をクリックし てください。

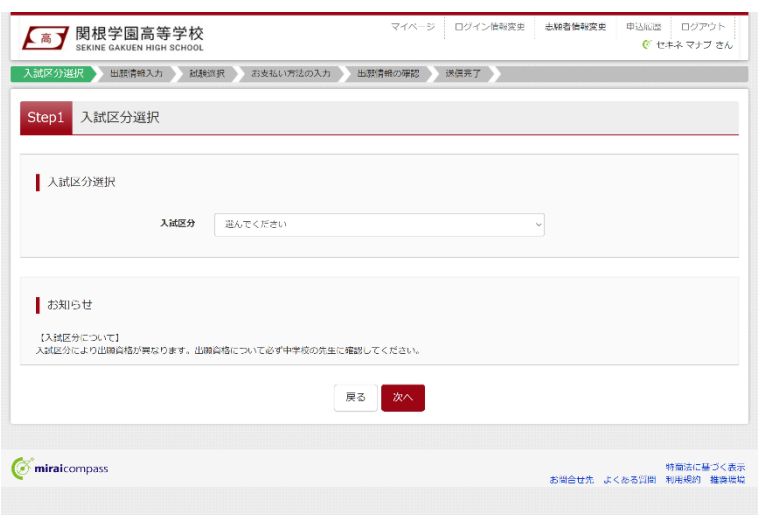

#### マイページ ログイン情報変更 **志願者情報変更 ▲ 高了 関根学園高等学校** 申込応歴 ログアウト<br> **※**セキネ マナブ さん 入試区分選択 | 出願情報入力 | 試験選択 | お支払い方法の入力 | 出票情報の確認 | 送信完了 Step2 出願情報入力 お知らせ ・当サイトで対応できない漢字は、簡易字体に置き扱えて入力してください。正式な漢字は、ご入学後よりお取り扱い致しますので、予めご了承ください。<br>・ミドルネームがある場合は「名」の時に記入してください。<br>・生年月日に認当する歴界数がない場合は本院までご連絡ください。 志願者情報入力 氏名(漢字) 80 姓: 例本 名: 例果 氏名(カナ) Bar セイ: 例にライ  $\times$  1  $\times$ 性別 <mark>331</mark> ○ 男 ○ 女 生年月日 <mark>681</mark> 年 マ 川 マ 日  $\downarrow$ 住所 日 海外のカロチェック 野便番号 221 1234567 → 日所検索 (#832:ハイフンない78) 都道府県 281 黒んでください **市区町村 6年 60000** (金行:(例)(1) 町名・番地 8年 10001-1-1  $\frac{1}{2}$  (\$9:(8900.1 -1 -1) **10名・帝布 <mark>133.</mark> - 『リ**レンユーエーエ<br><br><mark>徳物名・部屋爵号 - 『</mark>例○○マンション101 |<br>| (金角: (制OOマンション101) 電話番号 <mark>18回</mark> - コンピューター<br>- コンピューター<br>- コンピューター cream) 出身校 81 電んでください 違んでください 選んでください |<br>| (1903)に無い場合は、「その他」を公開し、人力してください。| 在語卒業区分 お氣 ここんにください ■ 保護者情報入力 氏名(洪字) as 姓: 60人来 l ma 氏名(カナ) <mark>あま</mark> セイ: (例)ミライ メイ: 80カカル creater) ※住所が志願者と異なる場合のみ入力 住所 □ 海外の方はチェック **邮使器号** 1234567 **仕事検索 (1968年) ハイフンなし76) 都道府県** アルビください >  $(40,000,000)$ 市区町村  $-60$ 町名→番地 例001-1-1  $(90001 - 1 - 1)$ 町名・番地 - 例CO1-1-1<br>建物名・御屋番号 - 例COマンション101<br>建物名・御屋番号 - 例COマンション101 -<br>□ (?A:(@000x08ab101) 戻る 試験選択画面へ  $\oslash$  miraicompass -<br>特商法に基づく表示<br>世先 よくある質問 利用規約 推奨環境

## STEP 4

**入試区分選択**画面で出願する入試の種類を 選択し、「次へ」ボタンをクリックしてください。次 いで利用規約が表示されますので、最後まで スクロールして「次へ」ボタンをクリックしてください。

※ 出願資格について必ず中学校の先生に確認 してください。

## STEP 5

**出願情報入力**画面で氏名・住所等の必要情 報を入力し、「試験選択画面へ」ボタンをクリッ クしてください。

#### **氏名(漢字)について**

出願サイトで対応できない漢字は、簡易字体に 置き換えて入力してください。正式な漢字は、ご 入学後よりお取り扱いいたします。

#### **生年月日について**

生年月日に該当する選択肢がない場合は、本 校までご連絡ください。

#### **志望部活動について**

「スポーツ推薦」「スポーツ専願」に出願する場合 は、志望部活動の入力欄が表示されます。該当 の選択肢を選んでください。

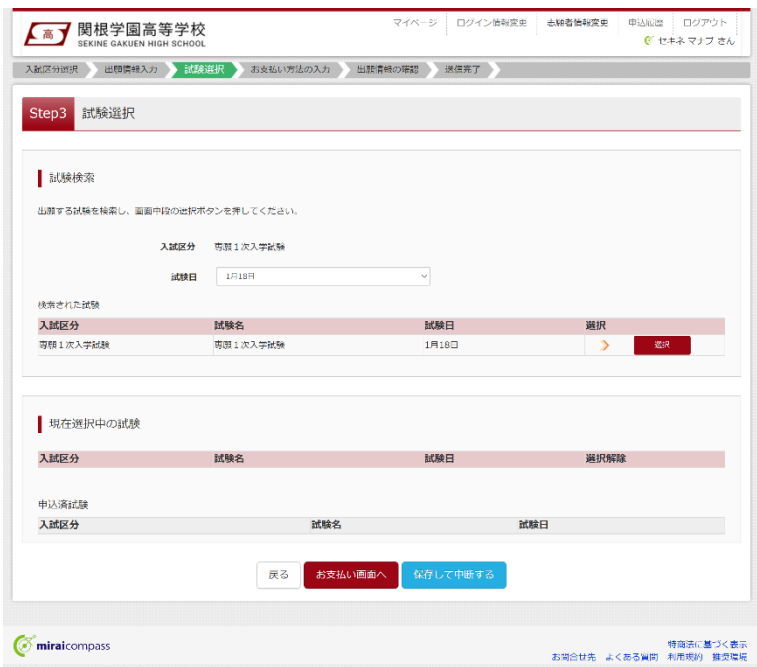

## STEP 6

**試験選択**画面で表示されている入試区分を 確認し、試験日を選択してください。検索され た試験で誤りがなければ「選択」ボタンをクリック してください。次いで「お支払い画面へ」ボタンを クリックしてください。

※ お支払い手続きに進まずに一時保存する場合 は、「保存して中断する」ボタンをクリックしてください。

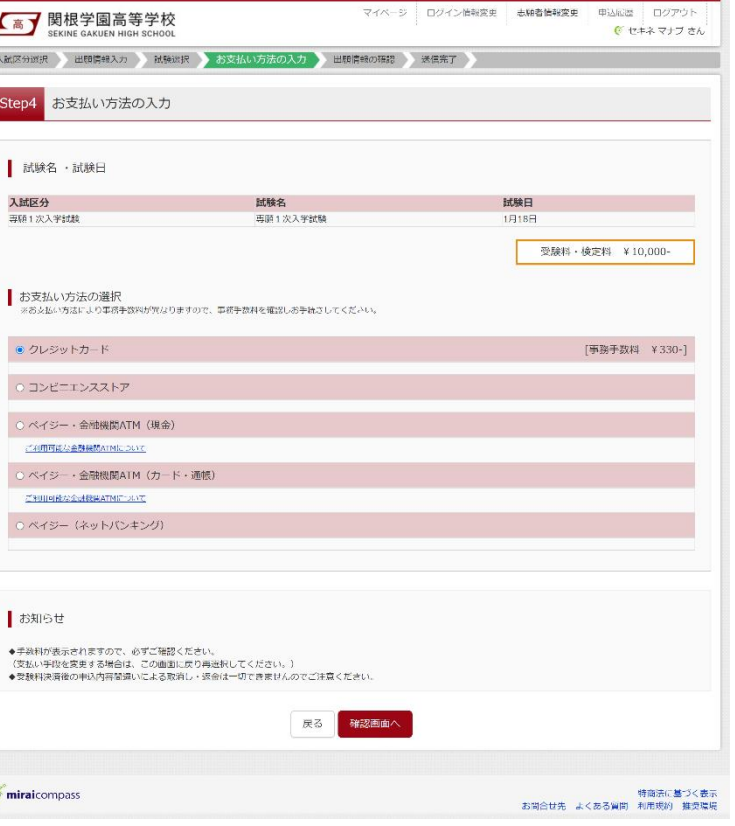

 $\epsilon$ 

マイベージ ログイン情報変更 志頼者情報変更 申込回答 ログアウト |

## STEP 7

**お支払方法の入力**画面でお支払い方法を選 択し、「確認画面へ」ボタンをクリックしてください。

※ クレジットカードを選択した場合、次の画面でカ ード番号等必要事項を入力してください。

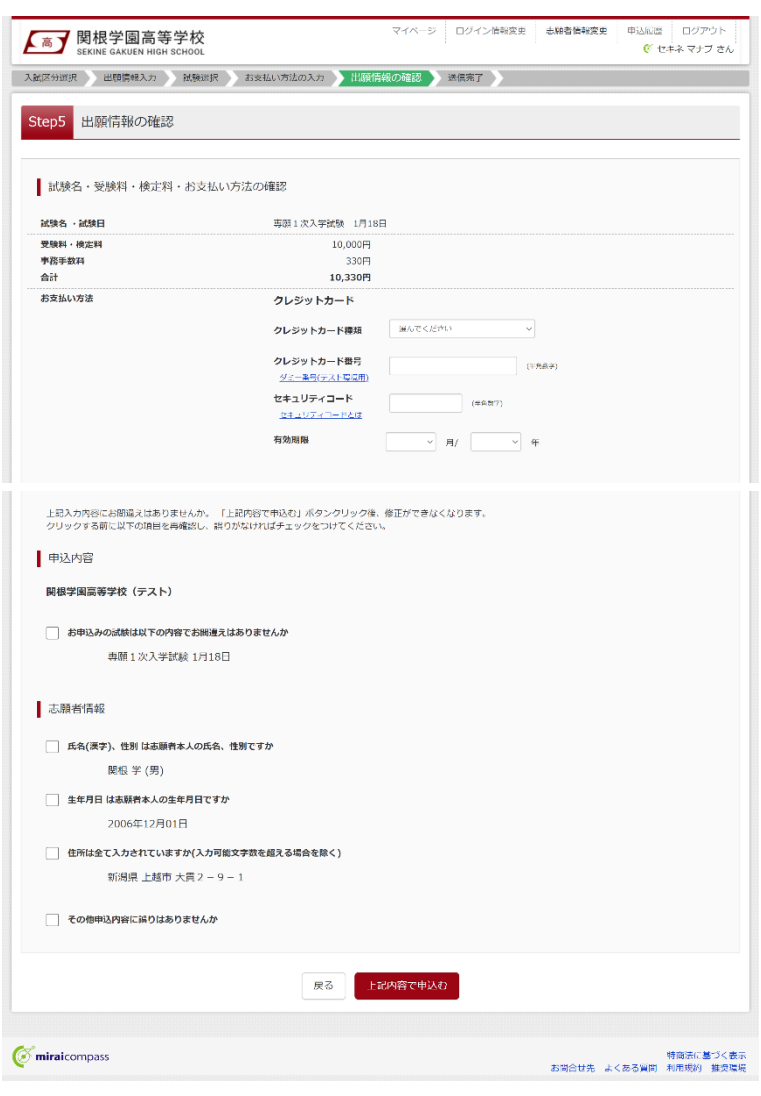

## STEP 8

**出願情報の確認**画面で、ここまでに入力した 出願情報に誤りがないか確認してください。誤 りがなければ申込内容、志願者情報にチェック を付加し、「上記内容で申込む」ボタンをクリッ クしてください。

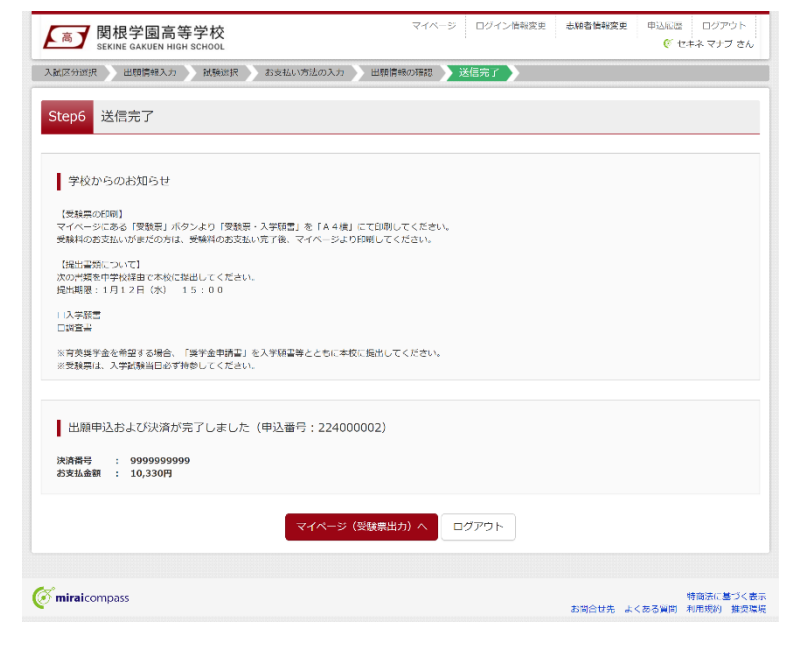

### STEP 9

**送信完了**のメッセージが表示されましたら出願 情報の送信完了となります。クレジットカード以 外のお支払方法を選択された方は、お支払期 限までに受験料のお支払いを完了させてくださ い。

**JCB** 

**VISA** MasterCard

 $\bigcirc$  Diners Club

### 受験料のお支払い

### **クレジットカードでのお支払い ――――――――――――――――――――――――**

お支払方法の選択後、出願情報の確認画面でカード番号などの必要事項を入力してください。

インターネット登録の流れのなかでお支払いが即時完了します。

### **コンビニエンスストアでのお支払い ――――――――――――――――――――――**

インターネット登録で出願情報の送信が完了すると、お支払い先として選択したコンビニエンスストアでの払込 票番号が表示されます (払込票番号はご登録のメールアドレスにも送信されます)。

#### **各コンビニエンスストアのお支払い手順**

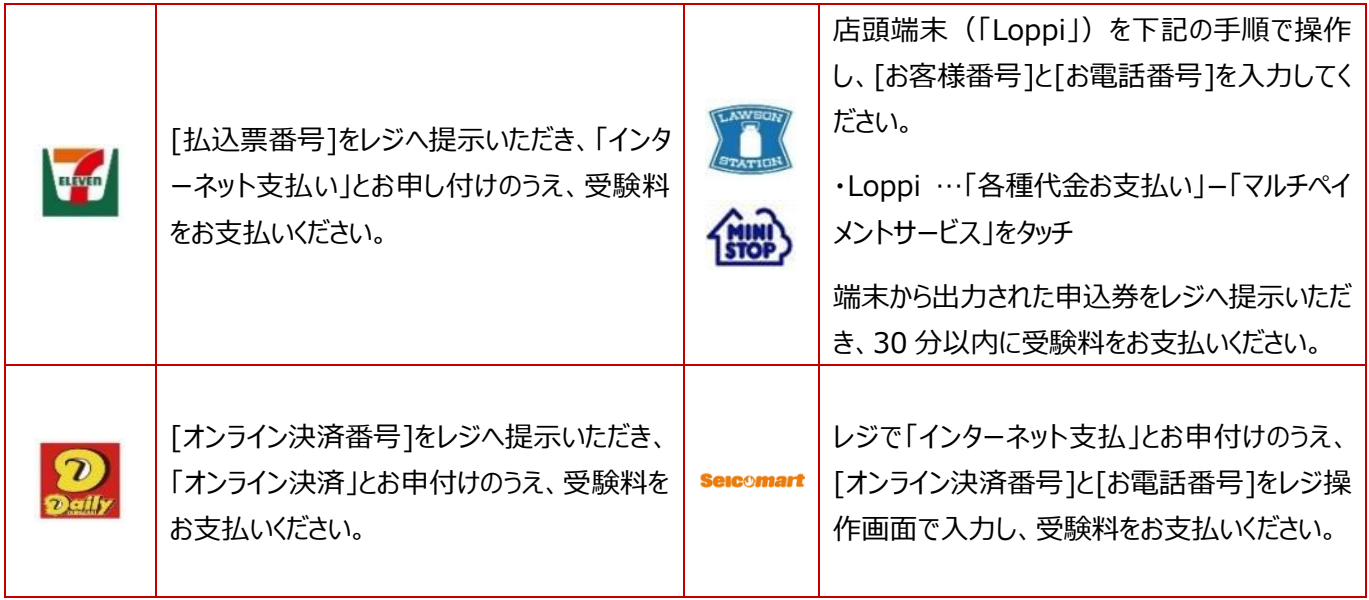

### **ペイジー(金融機関 ATM)でのお支払い ――――――――――――――――――**

インターネット登録で出願情報の送信が完了すると、収納機関番号・お客様番号・確認番号が表示されます (収納機関番号・お客様番号・確認番号はご登録のメールアドレスにも送信されます)。

ペイジー対応ATM を操作し、収納機関番号・お客様番号・確認番号を入力し、受験料をお支払いください。

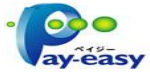

### **ペイジー(ネットバンキング)でのお支払い ――――――――――――――――――**

インターネット登録で出願情報の送信が完了すると表示される「お支払いはこちら」をクリックしてください。ネット バンクのサイトを操作し、受験料をお支払いください。

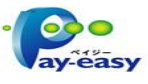

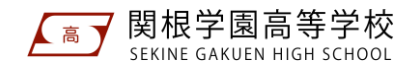

### 受験票・入学願書の印刷

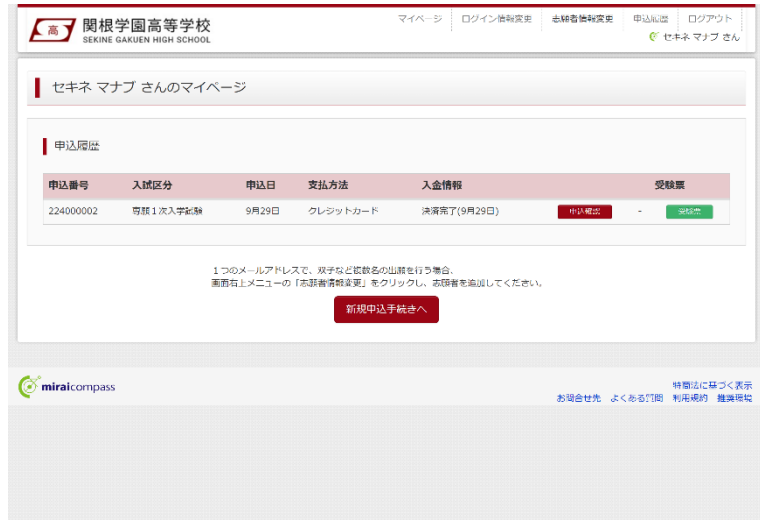

## STEP 1

受験料のお支払い完了後、マイページの「受 験票」ボタンをクリックしてください。

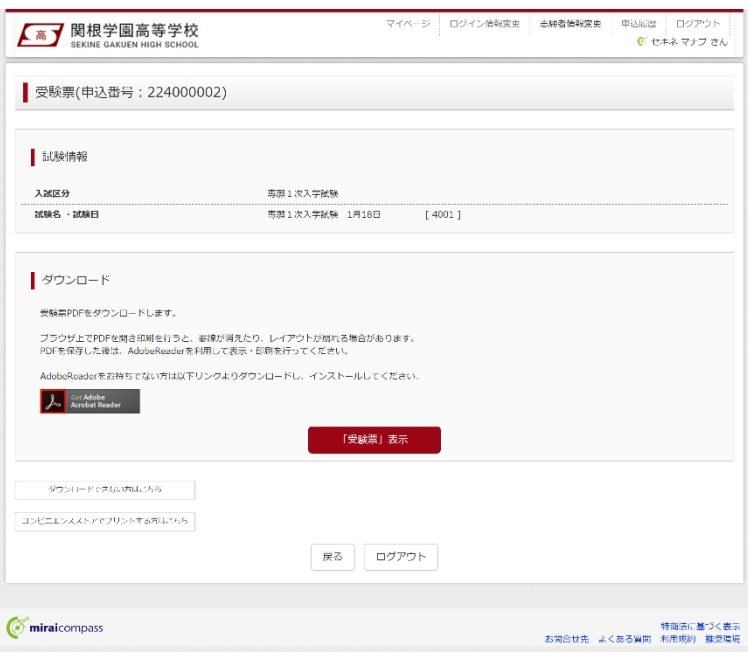

受験票PDFをコンビニエンスストアで印刷するためのプリント予約をおこないます。

本申込番号について、予約済みの書類がある状態で新規プリント予約をおこなうと、<br>予約済みの書類は無効となり、新規に予約した書類で上書きされます。<br>予約済みの書類がある場合は、事前に印刷してから新規に予約してください。 予約した書類の印刷期限は、プリント予約翌日の23時59分までとなります。

「受験票」の予約へ

(画面上からダウンロードできる受験票PDFと同一の内容です)

ダウンロードできない方はこちら

プリント予約エリアを閉じる

フリント予約

## STEP 2

「受験票表示」ボタンをクリックすると、受験票・ 入学願書を PDF ファイルで取得できます。

・受験票・入学願書を登録されているメールアドレ スに送信したい場合、「ダウンロードできない方はこ ちら」ボタンをクリックしてください。

## STEP 3

取得した PDF ファイルをご自宅のプリンター等 で印刷してください。

受験票・入学願書をコンビニエンスストアのマル チコピー機で印刷したい場合、「コンビニエンス ストアでプリントする方はこちら」をクリックして、 プリント予約をしてください(マルチコピー機の 利用には、別途料金が必要です)。